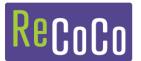

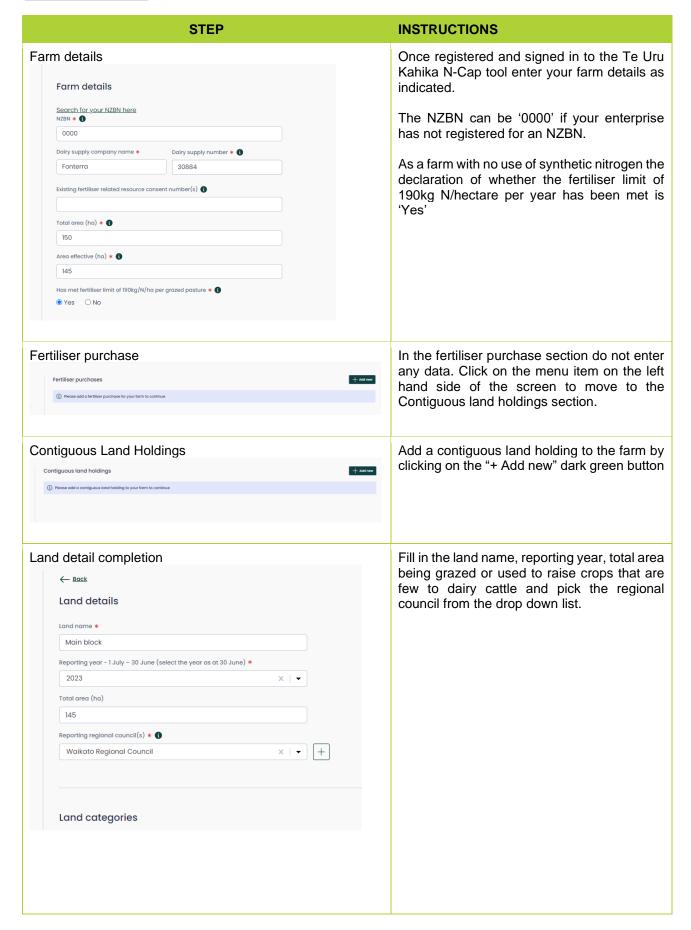

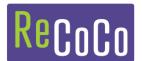

## **INSTRUCTIONS STEP** Land categories - grazed Add the area of each category of land within the contiguous land holding. This could be a total of all land, or separated by land use Land categories category. Grazed land Enter '0' for the fertiliser applied. Area (ha) Fertiliser applied (N KG/Ha/y) 145 All land categories If you want to enter data about the size of all land categories these fields can be Land categories completed. Grazed land For this example, the farm has only used the land for grazing, no cropping areas have been Area (ha) 🚯 Fertiliser applied (N KG/Ha/y) 1 used in the 2023 season. 145 Enter '0' for the fertiliser applied for each land category. Grazed forage crops Area (ha) 🚯 Fertiliser applied (N KG/Ha/v) 0 Grazed non-forage crops Area (ha) 🚯 Fertiliser applied (N KG/Ha/y) 0 0 **Ungrazed land** Area (ha) 🚯 Fertiliser applied (N KG/Ha/y) 1 0 0 **‡** Review all of the data entered on Submission Data entry is completed summary page. If the data is correct click the Submit button at the bottom of the listed data. Submission summary If there are errors or omissions click the Edit (i) You have completed all reporting requirements, please review and submit. link at the top of each data section at the top right of each section as you scroll downwards. Edit Once you submit your records these can be viewed from the Completed Submissions section on the dashboard and a PDF summary downloaded for filing and/or printing.

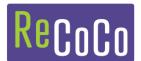

# Example

Yes

# Farm: Fonterra - Dairy supply number: 30004

#### Contact details

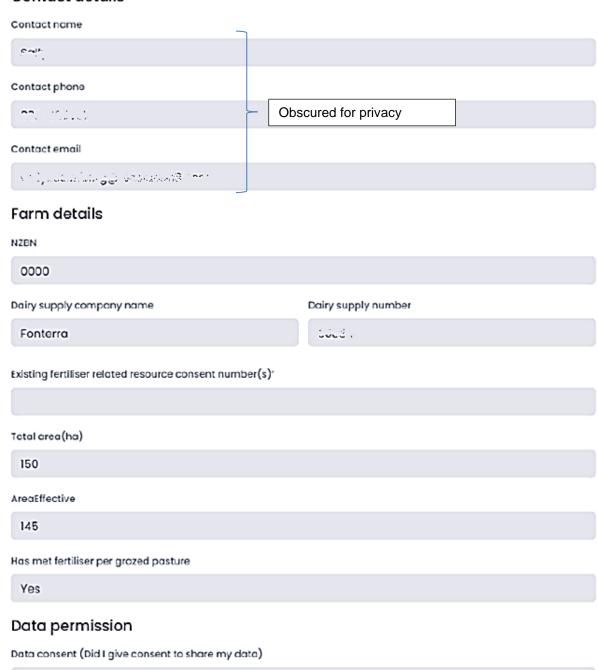

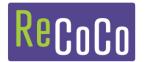

## Proof of purchase

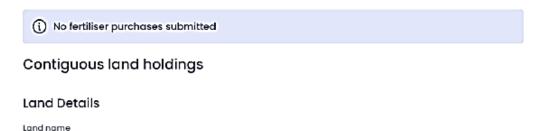

Main block

Reparting year

2023

Total area(ha)

Reporting regional council(s) Waikato Regional Council

#### Land categories

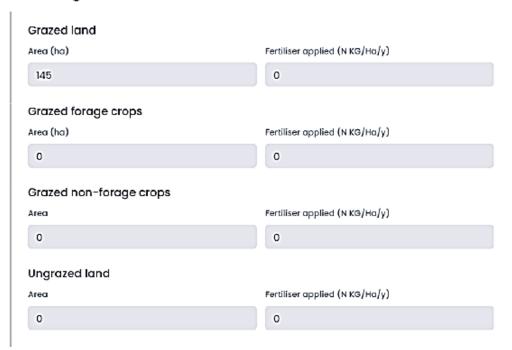

#### Fertiliser applications

(i) No fertiliser applications have been made for this land holding